## **Zelle Enrollment – Via Bill Pay**

Customer logs into their online banking (ROL only) **HOME ACCOUNTS TRANSFER BILL PAYMENT** Home Alerts You have no alerts. **Accounts** PETTY CASH ACCOUNT Current bal  $$1.65$ 1111111

Customer clicks on Bill Payment to accept the new terms and conditions and Privacy Policy and activate Bill Pay

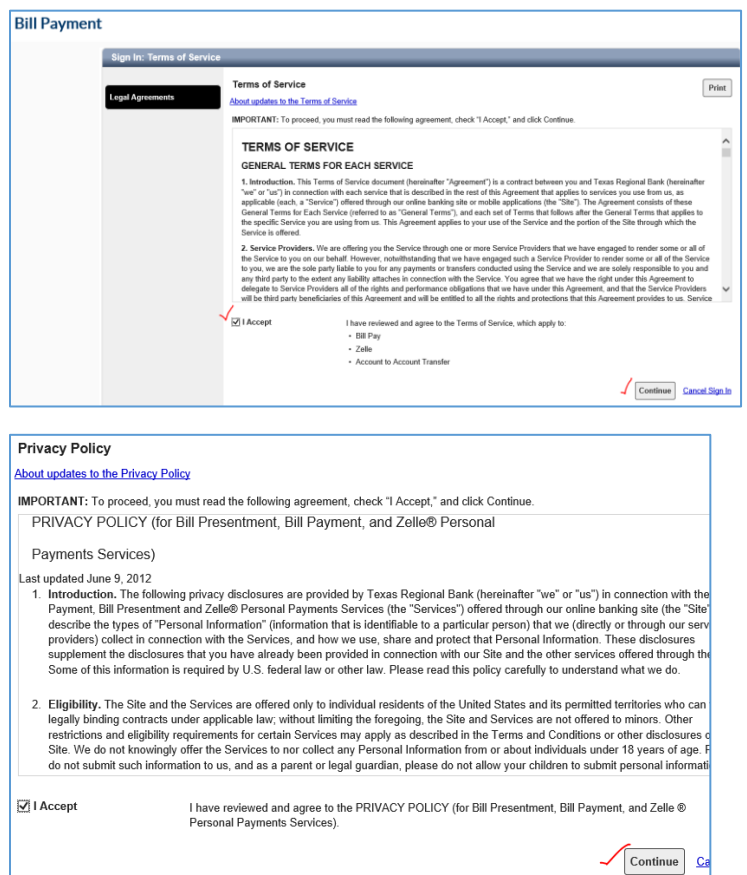

You can either start adding billers or select the "What else can I do?" link to go to Zelle

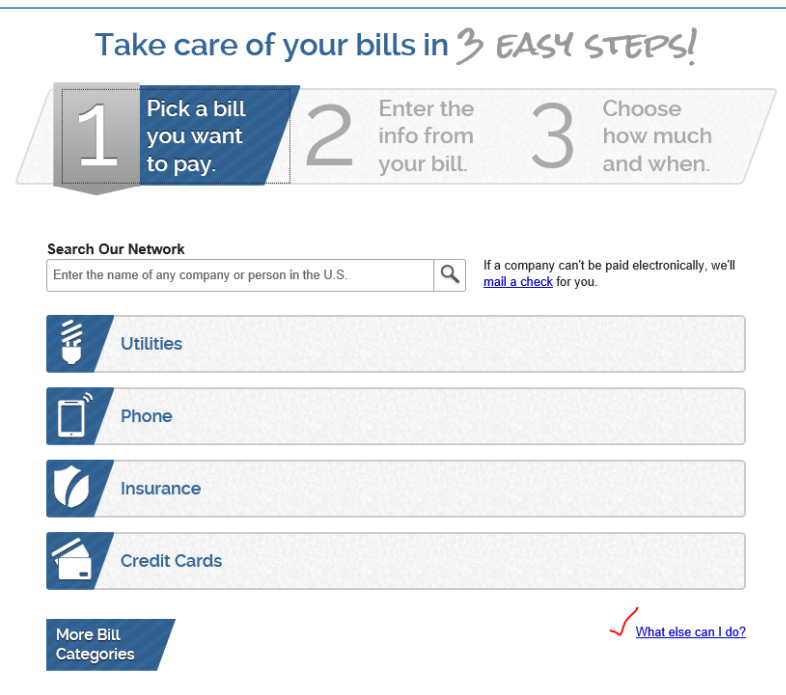

Then they'll go to the next screen where they can select Zelle

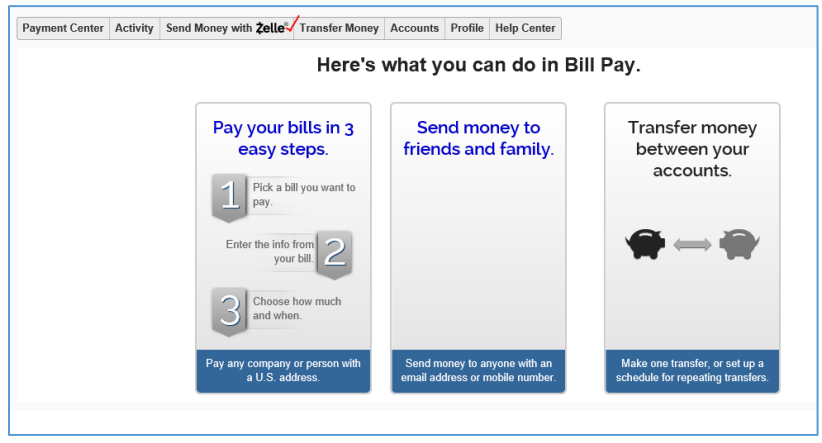

## Let's get started with Zelle!

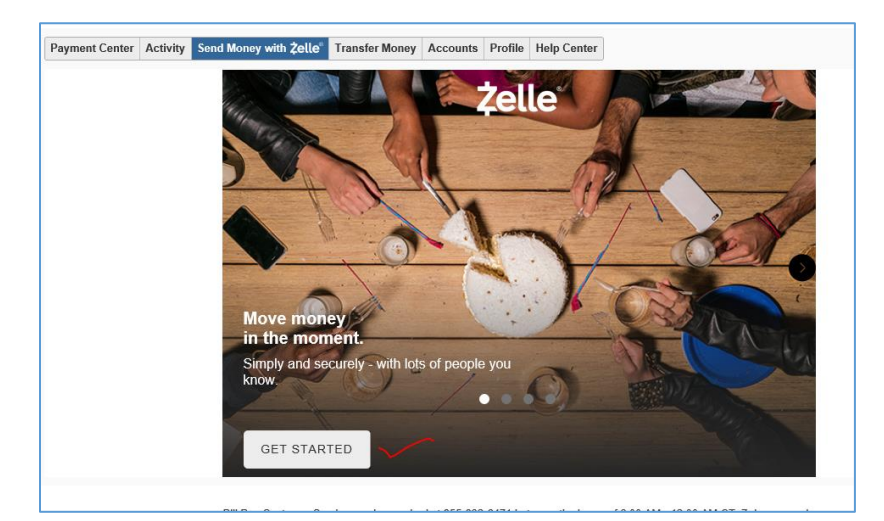

It will ask if they want to register their email or cell (or both) with TRB. If selected it will send a verification code to that "token". Remember that a token is either an email or cell phone number and it can only be registered to ONE bank at a time and CAN be reassigned.

So if they bank elsewhere and have Zelle with that bank, they can register with us and reassign the token to our bank. That means payments in/out will go to the bank assigned to that token.

If they wish to reassign it, they must do it from the bank they want to transfer that token to.

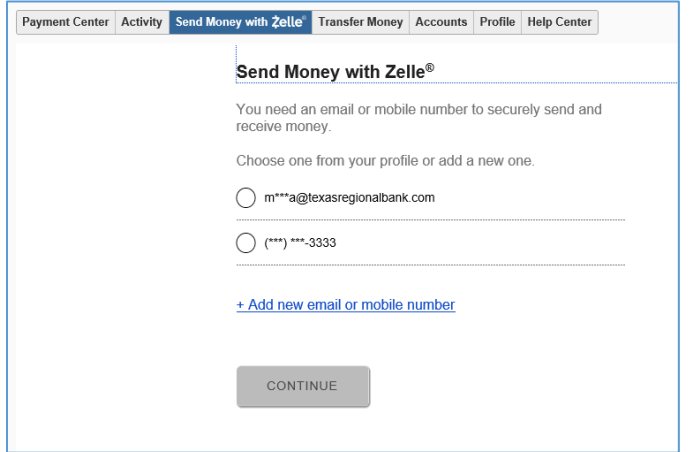

They MUST verify this token. If they do NOT it will not register it with Zelle.

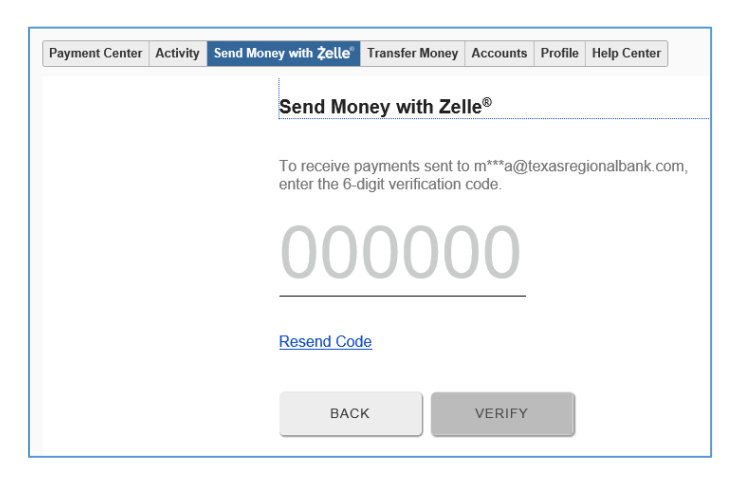

## Once registered and confirmed

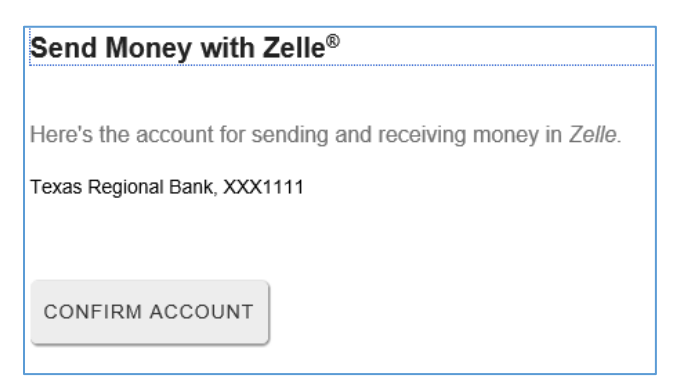

## Congrats! They've registered that token with TRB

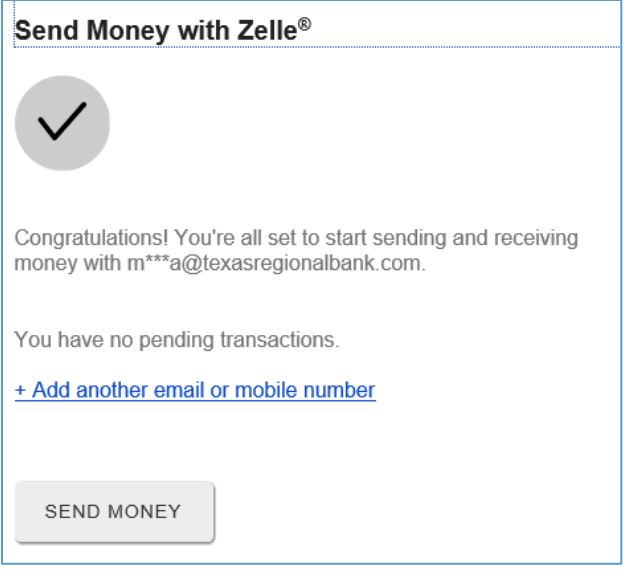

They can start adding trusted contacts by email, mobile number or account number.

They can click on the "limits?" icon to view their available limits

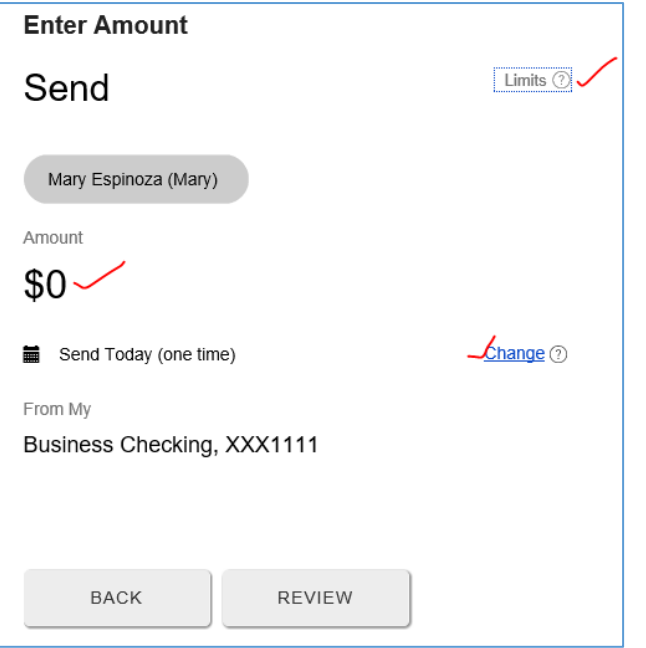

The rest is pretty user friendly!

Just remember that limits are setup BY the system and this is a consumer product intended to be a person to person payment to trusted contacts.